## **Visual Studio Code Installation Guide (Windows)**

CS205: Computing Foundations for Computational Science
Spring 2020
Author: Wen Rui Liau

### An Introduction to Visual Studio Code

Visual Studio Code (VSC) is a FREE lightweight development tool that combines the simplicity of a source code/text editor with powerful tools like break-point debugging. VSC combines the best parts of classical text editors like *Sublime Text* (syntax highlighting/easy setup) and powerful Integrated Development Environments like *PyCharm* (step-by-step debugging and inbuilt terminal). For the purposes of CS205, VSC makes it a breeze for **Windows Users** to setup Python3 and run the class examples/assignments within 1 program (instead of flipping between terminal windows and text editors).

Evolve from Jupyter Notebooks & Anaconda, use VSC today!

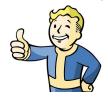

## Setting up VSC

#### Let's get started!

1. First, download the relevant installer from <a href="here">here</a>. For the purposes of this guide, I will be walking through the Windows Installation (User Installer, 64-bit version)

# Download Visual Studio Code

Free and built on open source. Integrated Git, debugging and extensions.

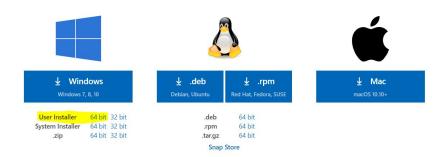

2. Accept the License Agreement

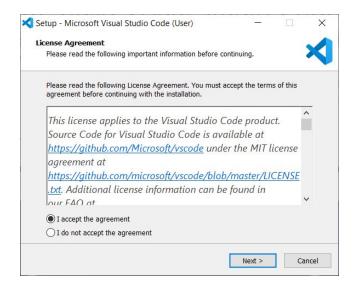

3. Set a Destination Location (default is fine)

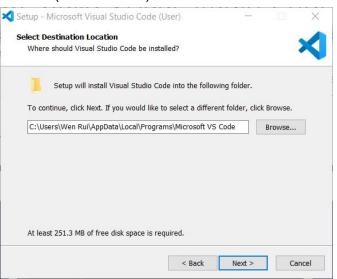

4. Create a Start Menu Folder (default is fine)

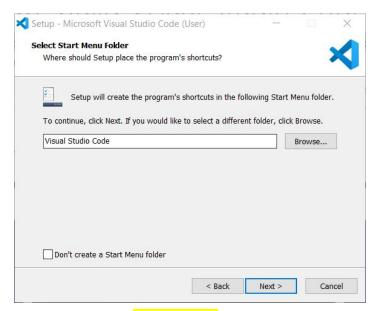

5. In the next screen, make sure that "Add to PATH" is selected

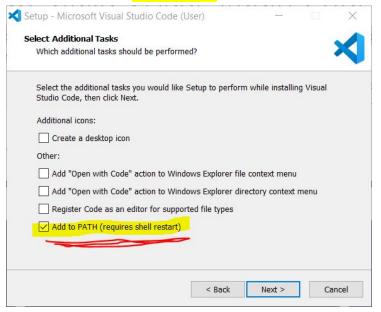

6. Press Install

7. Launch *Visual Studio Code* and go to Extensions (icon highlighted below, shortcut is Ctrl + Shift + X)

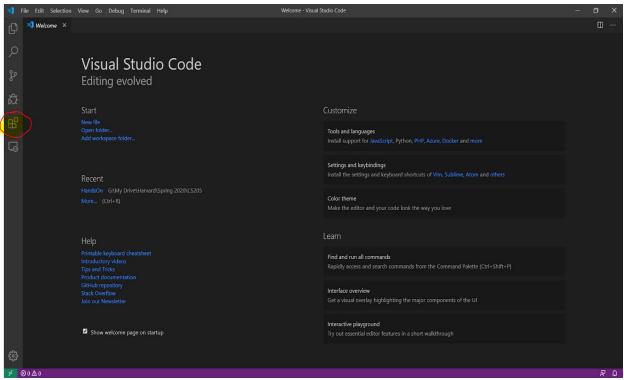

8. Search for Python in the search box and install the first result

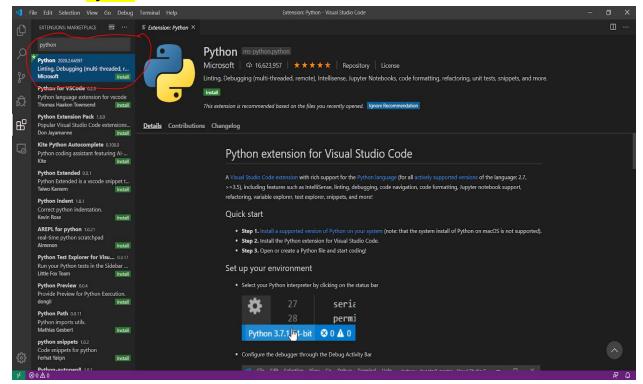

9. And that's it, hopefully Python is installed! To test it out, let us store our <u>class examples</u> from 02/20/20 in a folder and open this folder at File > Open Folder.

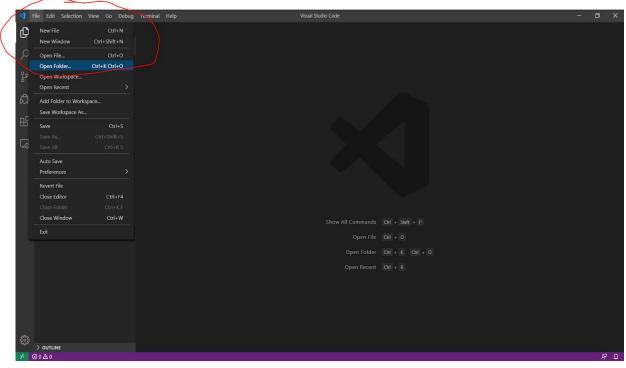

10. Open *example1.py* and you should see it pop up in the editor. Make sure that the Python 3.7.4 interpreter is selected in the bottom left corner of your screen.

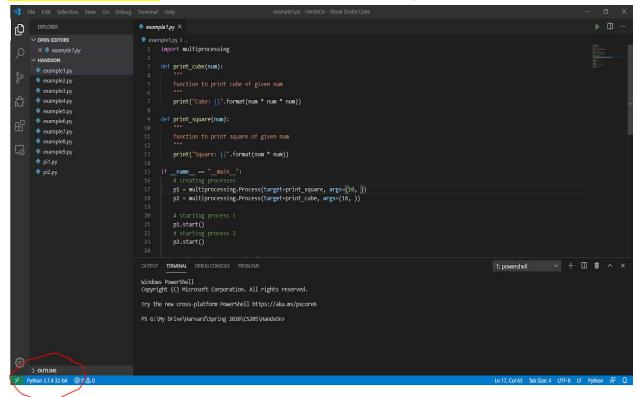

11. There's a lot happening on this screen which makes VSC powerful. On the bottom of the screen there is a terminal window that is pointing to the directory where the folder is located. You can run your familiar terminal commands here. Other windows here include an *Output* window and a *Debug Console*.

12. Moreover, we can run our code from within VSC (which makes it great). To check if everything is working, run the code with <a href="Debug">Debug</a> > Start Debugging (Shortcut F5). If everything works, you should see the output in the terminal below!

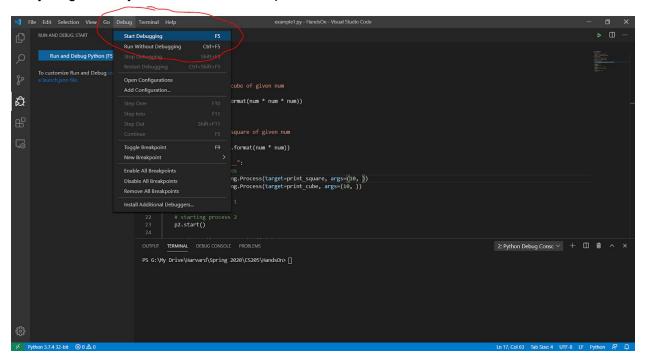

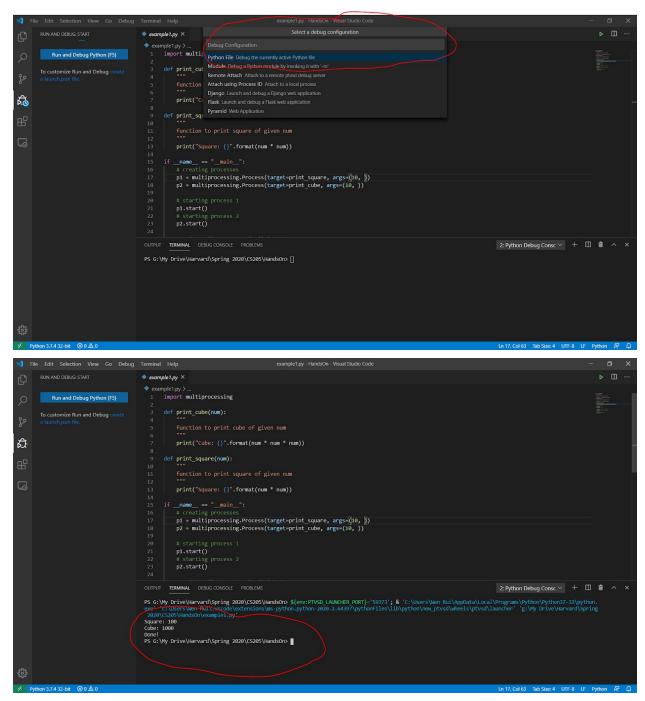

13. And that's it! You now have a great tool for running Python files in this class. If you are feeling adventurous, you can use "break-points" as well; which stops the execution of the code at that particular point during debugging and allows for step-by-step debugging. To

set a breakpoint, simply click on the empty space next to a line-number.

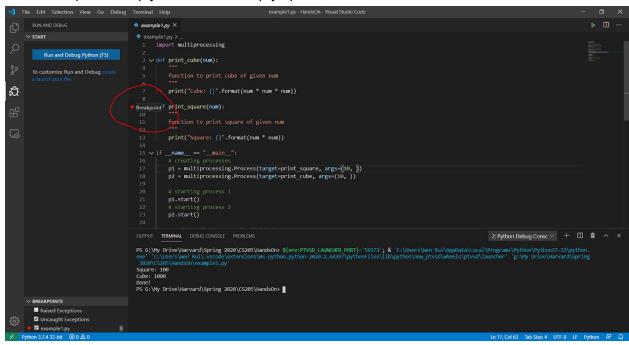

## Conclusion

VSC is great as it abstracts away a lot of the installation pains for Windows Users. Moreover, it allows you to live within this program for the purposes of this class.

Thank you Daddy Nadella for blessing us with this great tool!

If you have any installation questions, feel free to ping me at wliau@g.harvard.edu.

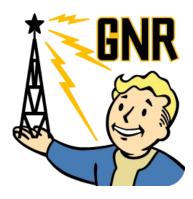